## **Understanding Item Types**

**Purpose**: Use this page to gain a better understanding of Item Types in ctcLink.

**Audience:** Campus Solutions staff, Student Financials staff, Financial Aid staff.

You must have at least one of these local college managed security roles:

- ZD SACR SF Item Type Config
- ZD SACR SF Local Config

If you need assistance with the above security roles, please contact your local college supervisor or IT Admin to request role access.

**A** Please note that item types are solely updated by SBCTC. Colleges may request via ticket to have their item types updated.

## Understanding Item Type Configuration

Item types are the basic work unit of the Student Financials application. Each item type defines and describes a unique action. During the setup of your item types, you differentiate between charges and credits and define how and where each can be applied. You also group them by classification and determine how your system uses them to transfer student account information to your general ledger.

Many functions in the Student Financials application also use item type trees. You need to understand how item type trees are organized and used.

## **Navigation: Set Up SACR> Product Related> Student Financials> Item Types> Item Types**

- 1. The **Item Types** search page displays.
- 2. Enter **Search Criteria**. An example includes entering your **SetID**.
- 3. Select the **Search** button.
- 4. The **Initial Setup** tab is displayed below.
- 5. **Effective Date:** the date which the item type will first be used.
- 6. **Description:** displayed in student self service and on the customer account page(s). This is limited to 32 characters.
- 7. **Short Description:** Allows you to enter a short description. This is limited to 10 characters.
- 8. *Optional*: **Keywords** can be used when searching for item types.
- 9. **Classification:** Applicable values include Application Fee, Charge, Deposit, Financial Aid, Payment, Refund, Waiver and Write-off. This determines how transactions are posted to the students account as well as entered in the accounting lines.
- 10. If the transactions with the item type should be sent to the Finance General Ledger, **GL Interface Required** checkbox will be selected. An example of an Item Type that won't have the checkbox selected are Financial Aid placeholder item types.
- 11. **Accounting Date Control:** Value of **Run Date**; this value determines how the accounting date in the accounting lines will be set. Run Date is the current date on which the generate accounting entries process are run. Other values are available as necessary.

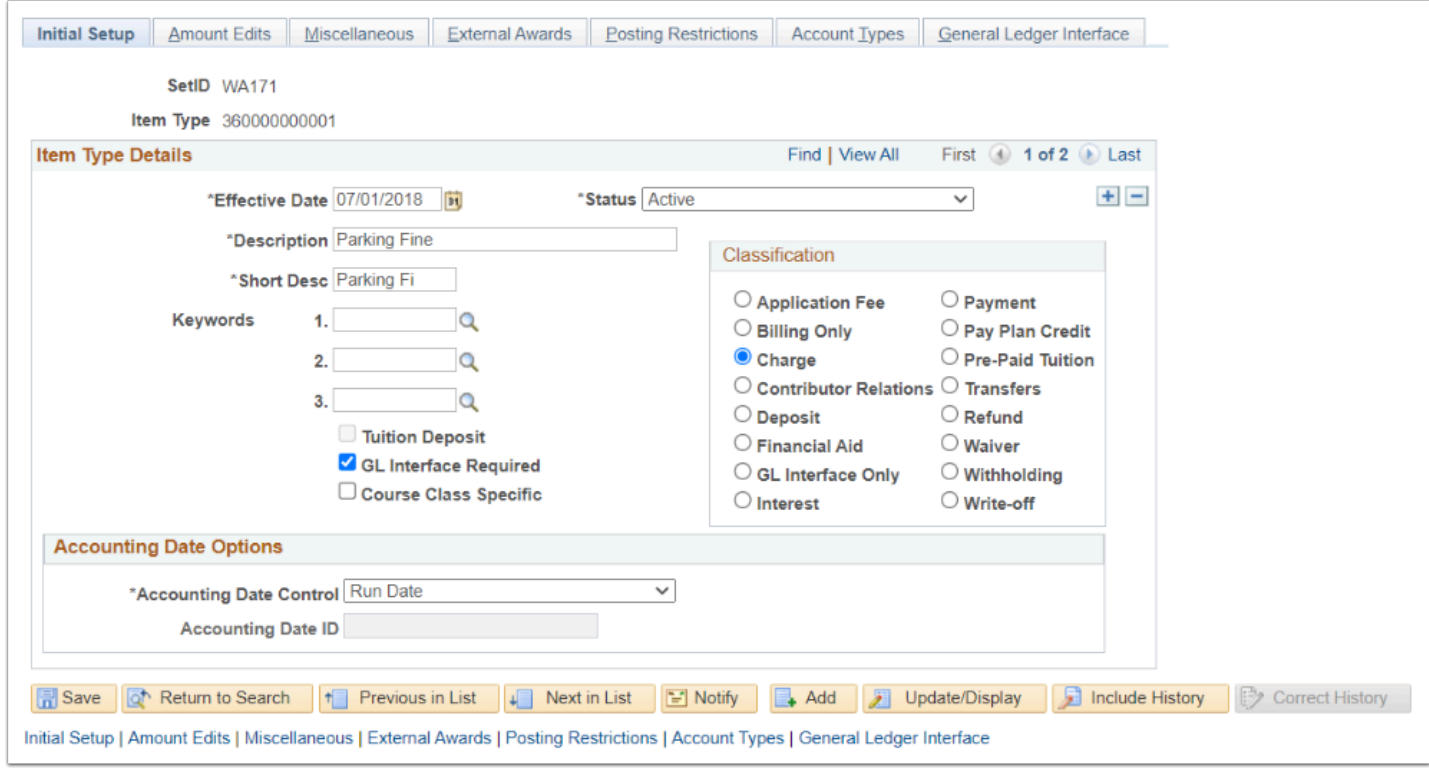

- 12. Select the **Amount Edits** tab.
- 13. The **Amount Edits** tab is displayed below.
- 14. **Minimum Transaction Amount:** Limits the minimum amount for the item type.
- 15. **Maximum Transaction Amount:** Limits the maximum amount for the item type.
- 16. **Default Amount:** The default amount for the item type.
- 17. **Currency**: Default is set to **USD**.
- 18. **1098-T Eligible checkbox:** The checkbox is selected if the item type should be reported as an eligible cost of attendence expense for students.

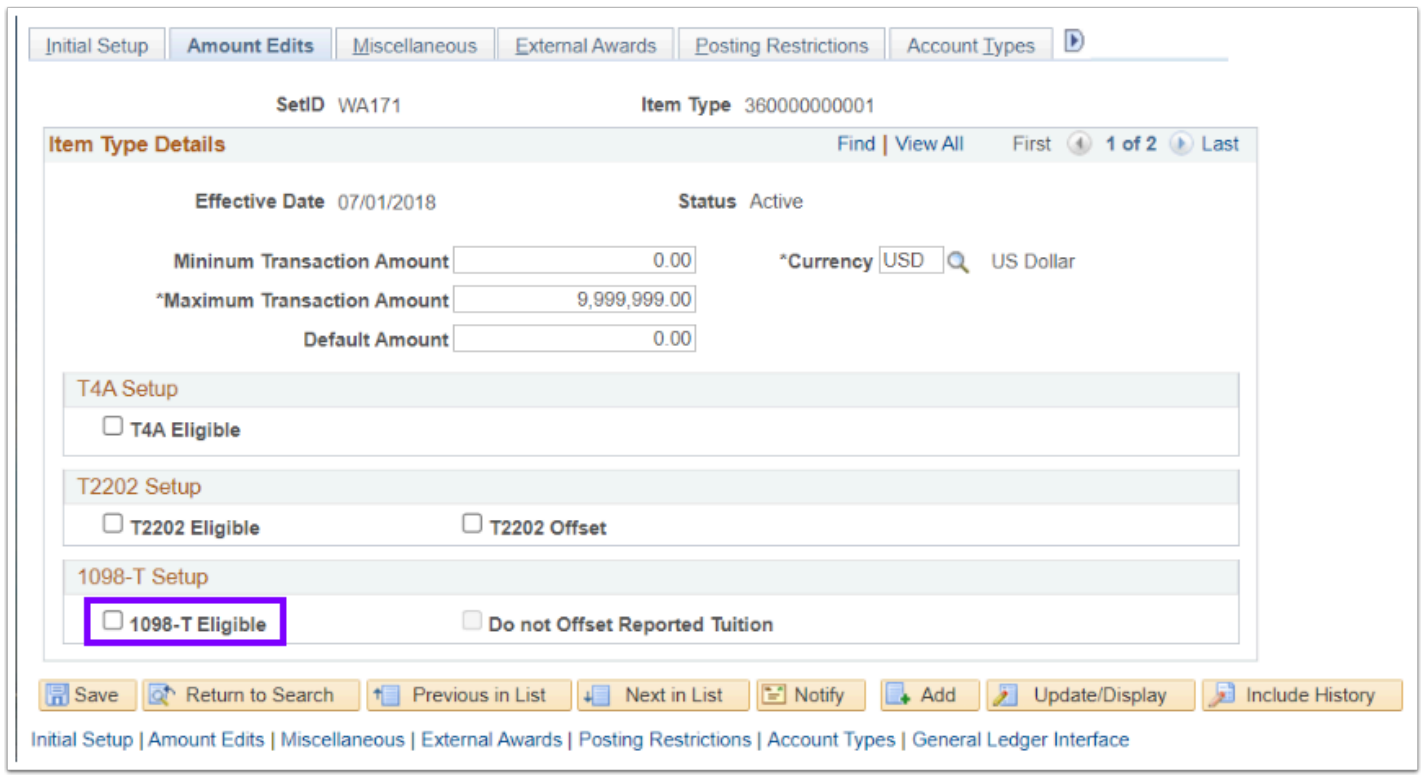

- 19. Select the **Miscellaneous** tab.
- 20. The **Miscellaneous** tab is displayed below.
	- Note: the first section and image is for charge item types. The second section and image refers to payment item types. The fields that appear on this page are dependent on which item type *Classification* that was selected on the **Initial Setup** tab.
- 21. **Adjustment Calendar:** Field blank for charge item types.
- 22. **Tax Code:** This is typically left blank. However, this is for charge item types that are taxable. This field requires additional considerations.
- 23. **Payment Terms**: Left blank.

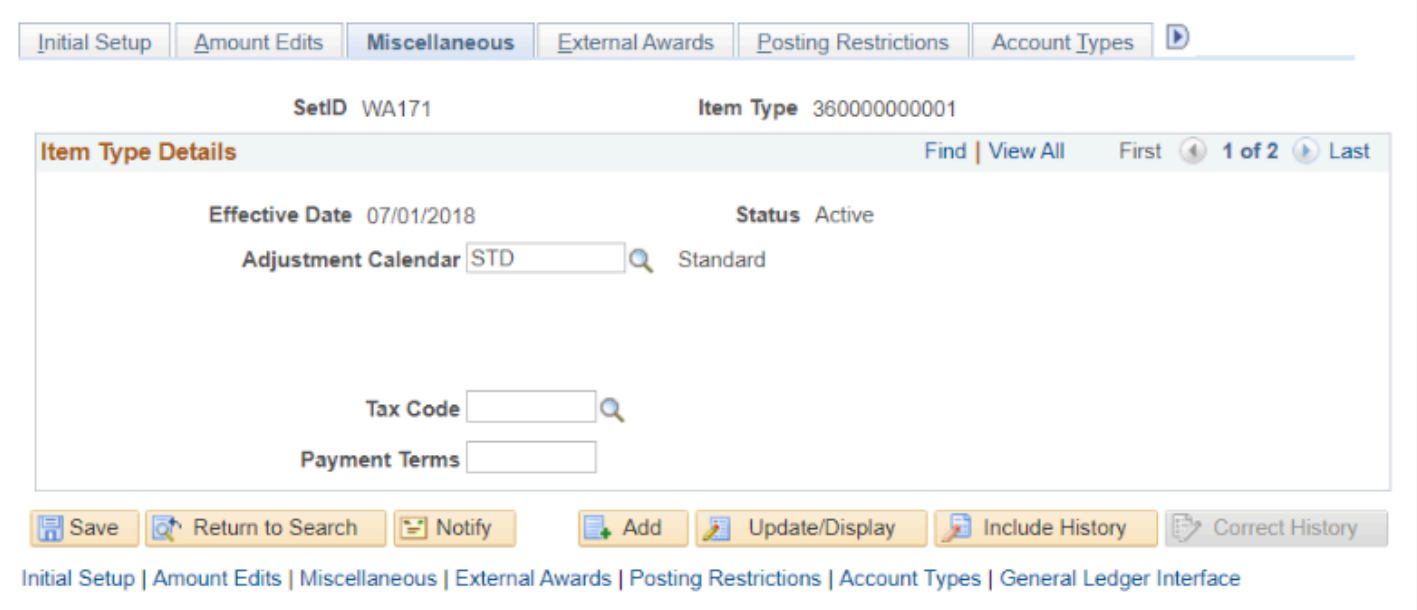

- Note: The Miscellaneous tab information below is for payment item types.
- 24. **Charge Priority List:** Contains charges that are eligible to be paid by the item type. This field is used with Deposit, Financial Aid, Payment and Waiver item types. Charge Priority List's can be found by navigating to: Set Up SACR > Product Related > Student Financials > Charges and Payments > Charge Priority List.
- 25. **Payment Overall Priority:** This value controls the order in which payments are applied to eligible charges. STD is utilized for Deposits, Payments and Wavier item types. FINAID is utilized for Financial Aid.
- 26. **Days to Encumber:** This allows payment item types to be held for a period of time before making it available for a refund, the number of days would be listed in the field.
- 27. **Refundable Indicator checkbox:** This checkbox makes payments eligible for refunding. This field is used with Deposit, Financial Aid and Payment item types.
- 28. **Tender Specific checkbox:** Select this check box and then select the corresponding **Category** for payment and deposit item types that require tender details.
- 29. **Payment Priority Flag checkbox:** Select this check box and assign a **Priority** ranking to the payment. This will enable payment swapping where a payment with a higher priority can displace a lower priority payment and apply to eligible charges. This field is used with Deposit, Financial Aid, Payment and Waiver item types.
	- High Priority numbers are lower in value.
	- Low Priority numbers are higher in value.
	- A real world example is you are at the DMV and you take a ticket. Someone comes in and takes a ticket after you. You have higher priority because you have a lower numbered ticket.
- 30. **Pick up Receivable from Charge check box**: This box is selected if you want to select the receivable chart field from the charge in which the payment is being applied. If unchecked, the payment credit chart field will be used for GL processing. This field is used with Deposit, Financial Aid, Payment and Waiver item types. Think of this option as though it trades the

receivable (or debit side) of this item types chart of accounts with the item type charge (for example, tuition) so that our tuition reduction amounts are reflected properly for reporting.

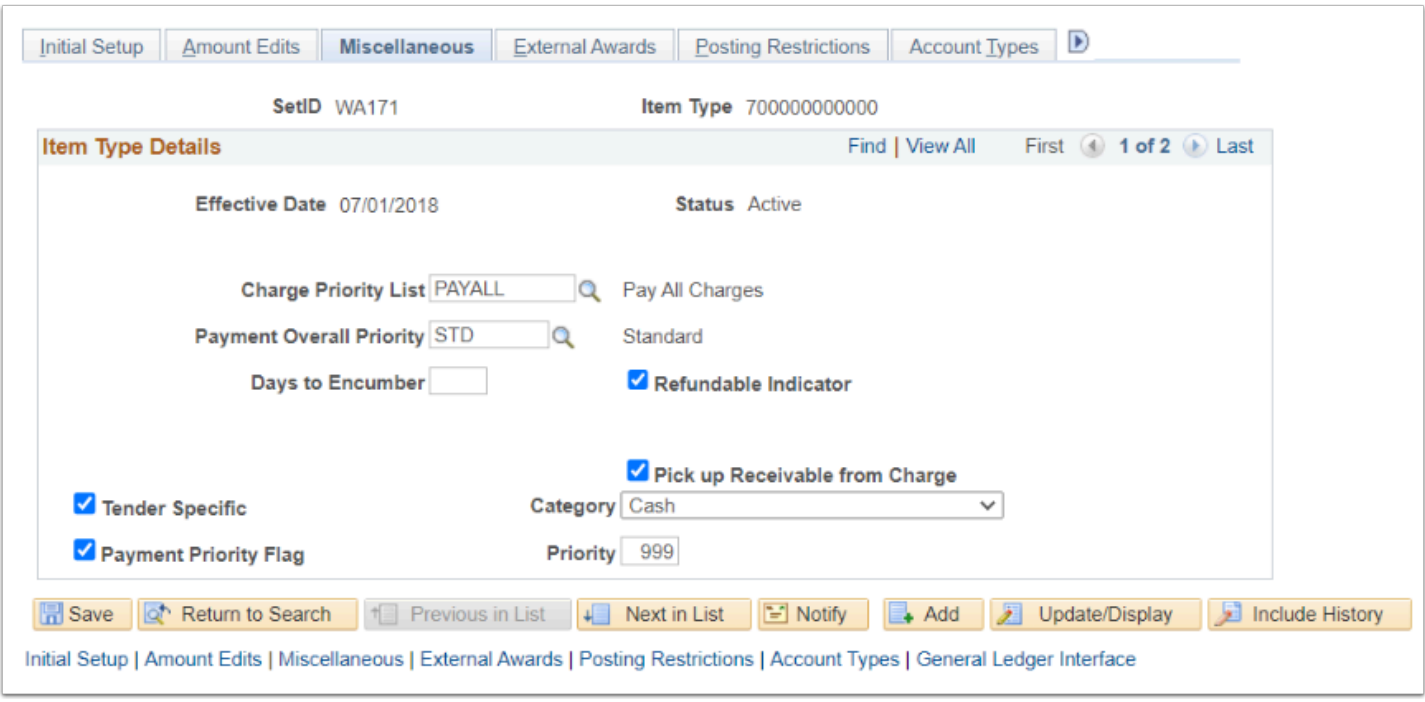

- Note: The External Awards tab is not utilized. The Posting Restrictions tab is utilized, but is pre-configured. The Effective Date and Due Date Edits fields limit when an item type may be effective dated or the due date, respectively. The Term Enroll Req for Posting checkbox ensures that the student is enrolled in the appropriate term before posting the item type.
- 31. Select the **Account Types** tab.
- 32. The **Account Types** tab is displayed below.
- 33. **Account Type:** Instead of giving you the full list of item types to select from for a given PeopleSoft process, this page allows a specific selection of grouped item types. Some item types may be grouped into more than one Account Type. Select the **Add a New Row [+]** icon to add additional Account Types and select the **Remove a Row [-]** icon to remove the line.
	- Account Types may include:
		- APP = Application Fee
		- CNV = Conversion
		- FEE = Mandatory Fees
		- MIS = Miscellaneous Fees
		- PPL = Payment Plan
		- TPC = Third Party Contract
		- $\cdot$  TUT = Tuition

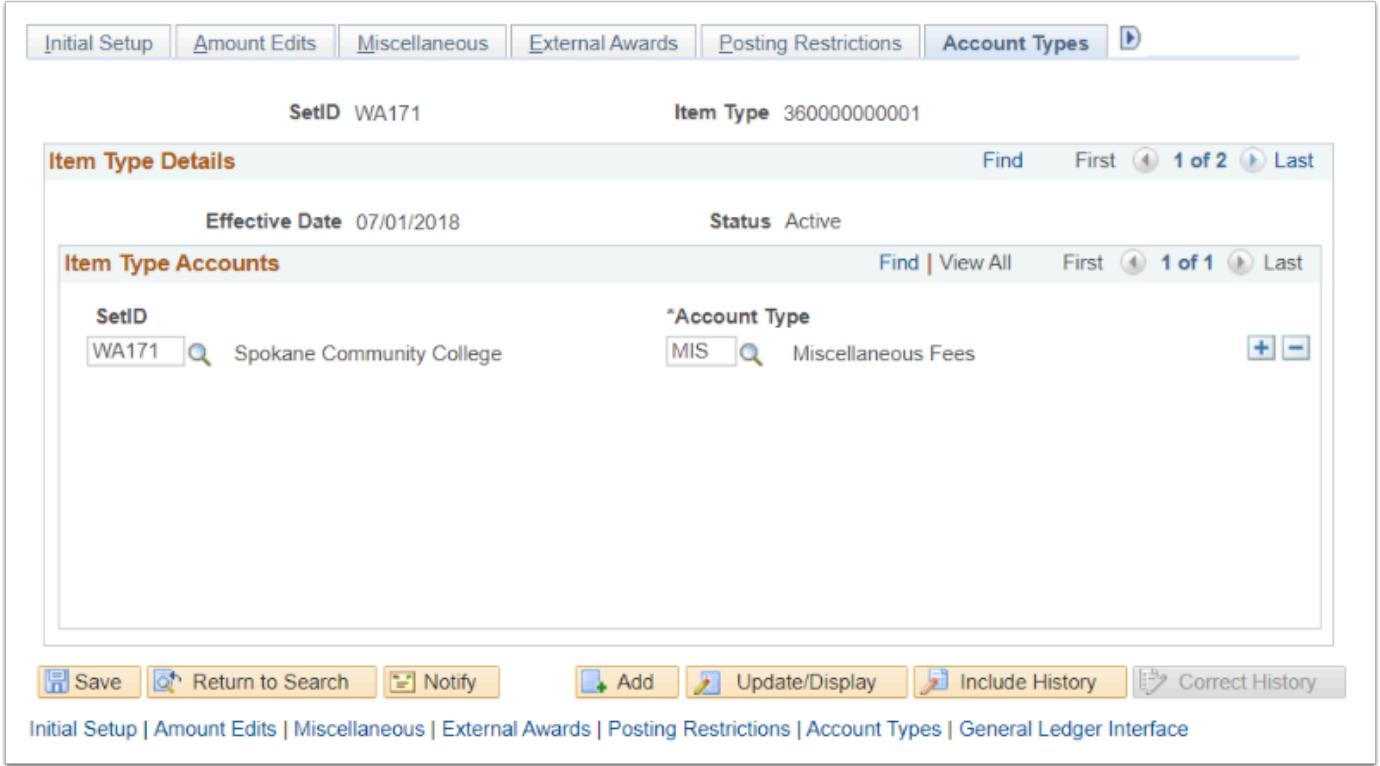

- 34. Select the **General Ledger Interface** tab.
- 35. The **General Ledger** Interface tab is displayed below.
- 36. **Term:** Typically is established as either "0000" or a specific term the item type to be effective by choosing a specific term; it will go into effect that term forward unless a new row with a new term is added to the set up.
- 37. **Effective Date:** This field tells you when the Journal data for the item type was updated last. It should be updated if the date should be a value other than the defaulted current date.
- 38. **Status**: This field should be set to **Active** so that the item type in question will send the proper chartstring data to finance.
- 39. **AP Chartfields link:** This field is used with the AP (Accounts Payable) check printing process for refund item types that can be sent via AP. With those item types, this field must be populated with a chartstring (something

like WA140\*LOCAL\*7140\*2000010\*841\*\*285\*98009\*\*\*\*N\*\*\*\*.) The accounting data included assists the Finance Pillar with refund balancing. This defines the liability account, typically a holding account.

- 40. **Write-Off Charfields link**: Delivered and unused field/link.
- 41. **Jrnl Set:** The journal set that is used and sent to the General Ledger. This should almost always be **1**.
- 42. **Timing:** The timing value should be set to "Assessment" for both the debit and credit rows.
- 43. **Debit/Credit:** Select either Debit or Credit from the drop down list. You must set up at least one debit and one credit for each item type.
- 44. **GL Pct:** Enter the percentage you want posted to the GL account.
- 45. **Priority, Priority Amounts, Account Limit**, **Defer Revenue Until**, **Dynamic Organization**, and **Deferred Dynamic Org** are optional fields.

 On the item types that have GL allocated to various percentages, the GL Pct field needs to be entered and saved in the same order for the debit side as it is for the credit side.

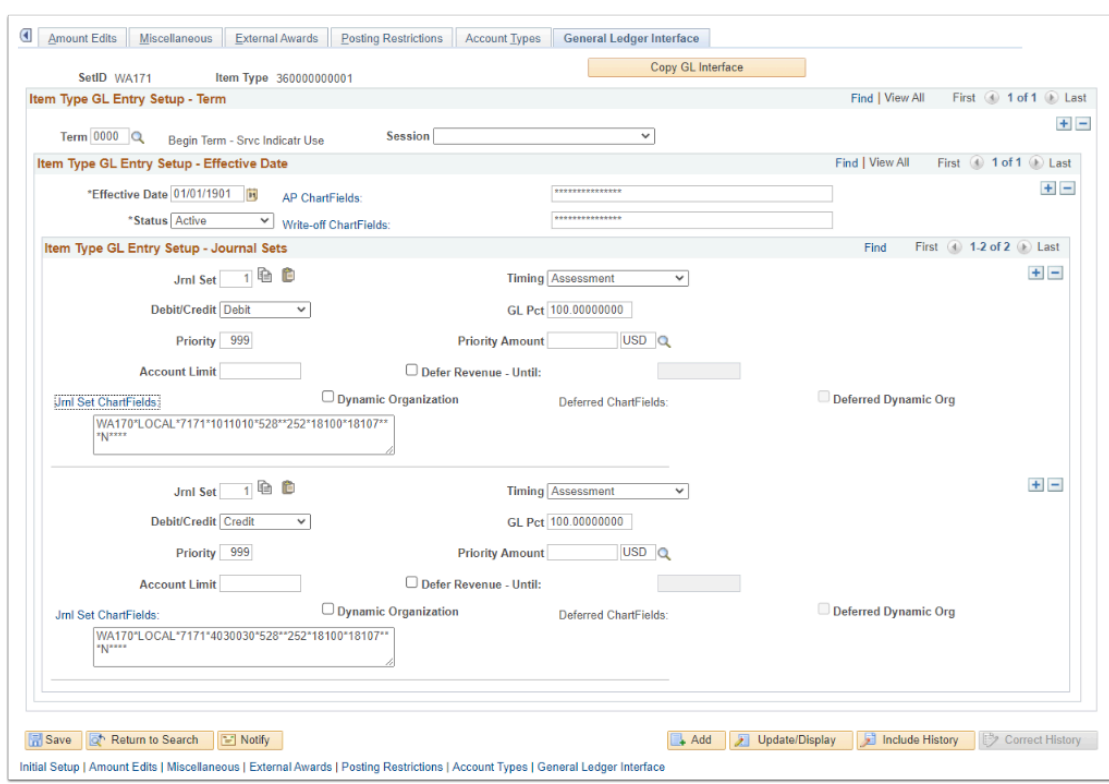

46. **Jrnl Set ChartFields link:** This is where the chart field strings are entered. The applicable **GL Business Unit** and **Ledger (LOCAL)** is populated. The applicable chart field values for **Operating Unit, Account, Department, Fund Code, Class Field, Department, Program Code,** and **Chartfield 2 (N)** are entered**.** 

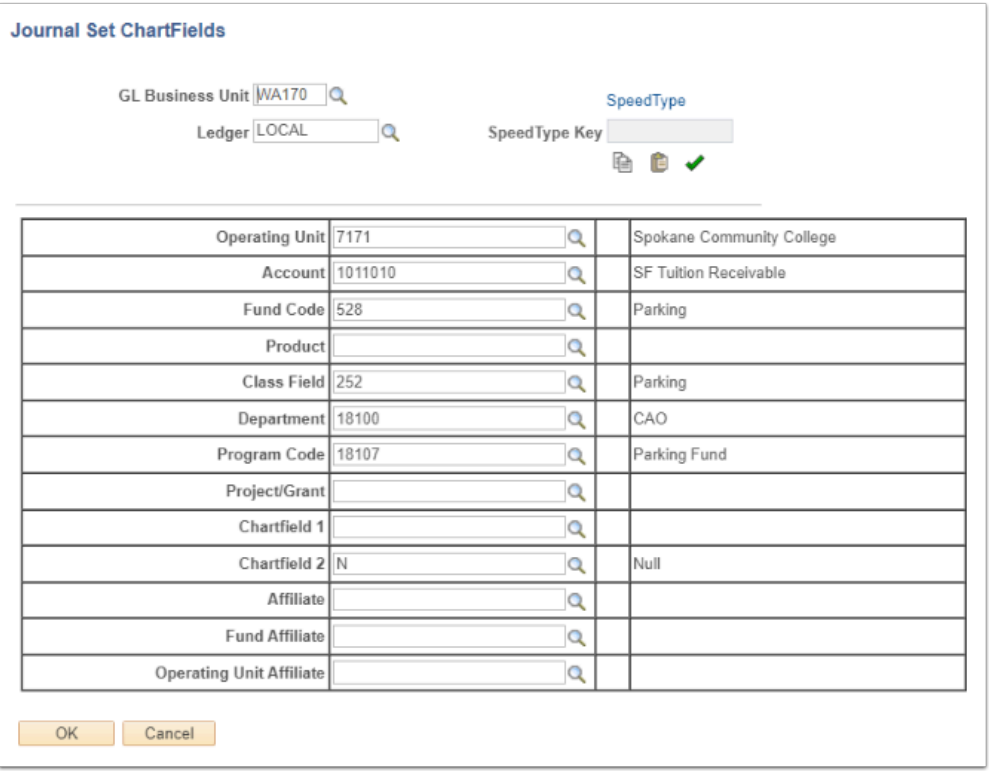

 Please refer to the CS: SF106 Term Roll/Item Types/GL Canvas course under Module 2 for further information regarding Item Types.

## **Understanding the Item Type Form**

To submit a request for a new (or edit/update) to item types, please follow the below updated steps:

- 1. Initial ticket request
	- a. College staff members submit a ticket in Solar Winds requesting either edits to or the creation of a new item type(s.) In the subject field, enter either "New Item Type(s)" or "Edit to existing Item Type" and if necessary, the count of item types. Use the Solar Winds Request type of ctcLink Support > Student Financials > SF: Item Types.
- 2. Auto reply with spreadsheet to submitter
	- a. Solar Winds will immediately auto reply with instructions & attached spreadsheet to complete (no longer PDF.) The attached spreadsheet should be completed, saved, and attached to a new tech note.
	- b. The auto reply has been updated to include a link to the Understanding Item Types ORG In the second drop down you will find a recorded video with detailed explanation of the spreadsheet.
- 3. Item type approver
- a. If the ticket submitter is not the approver/signer, the approver/signer MUST post a tech note in ticket indicating approval or being okay, *"good to go"* with item type request and info contained within.
- b. If the ticket is for a new or edit to a financial aid item type, the financial aid authorizer/ signer will also need to review the ticket information and add a tech note to the ticket as approved.
- 4. Item type to be processed.
	- a. SF & FA Staff validate approver note and proceed with "regular" item type build process.
	- $\Omega$  The Item Type Request Form is now an Excel spreadsheet. Of the information contained in the spreadsheet tabs, please note the following changes:
	- The spreadsheet includes three tabs to review and complete as appropriate.
		- The first (Item Types) include fields & parameters that are related with how the item type functions.
		- The second (1<sup>st</sup> GL) is for chart string (accounting) information. Virtually all item types require a first journal set of accounting information.
		- The third (2<sup>nd</sup> GL) is for Second Journal Set chart sting (accounting) information. Not all item types will need the 2ND GL tab completed.
	- A dropdown is available on the first tab to select **Keyword1**(for Financial Aid item types.)
		- If you have questions or need guidance on what Keyword/IPED category [select this](https://www.sbctc.edu/colleges-staff/collegeaccess/resources/data-services/ipeds-fa-reporting-categories.pdf) [link,](https://www.sbctc.edu/colleges-staff/collegeaccess/resources/data-services/ipeds-fa-reporting-categories.pdf) which will take you to the IPEDS Financial Aid Survey
	- **(AVAILABLE AFTER SJS ER IS COMPLETED) =** An **Activity** field is available to enter (for Second Journal Set item types) on the third tab.

The video below demonstrates the process actions for submitting an Item Type Form. This video includes audio and closed captioning. Select the play button to start the video.

View the external link to [Understanding the Item Type Form](https://sbctc.hosted.panopto.com/Panopto/Pages/Viewer.aspx?id=c0fa66b5-7824-4e2d-b640-b07500f9e9d9). This link will open in a new tab/window.